# ARC Installation Guide

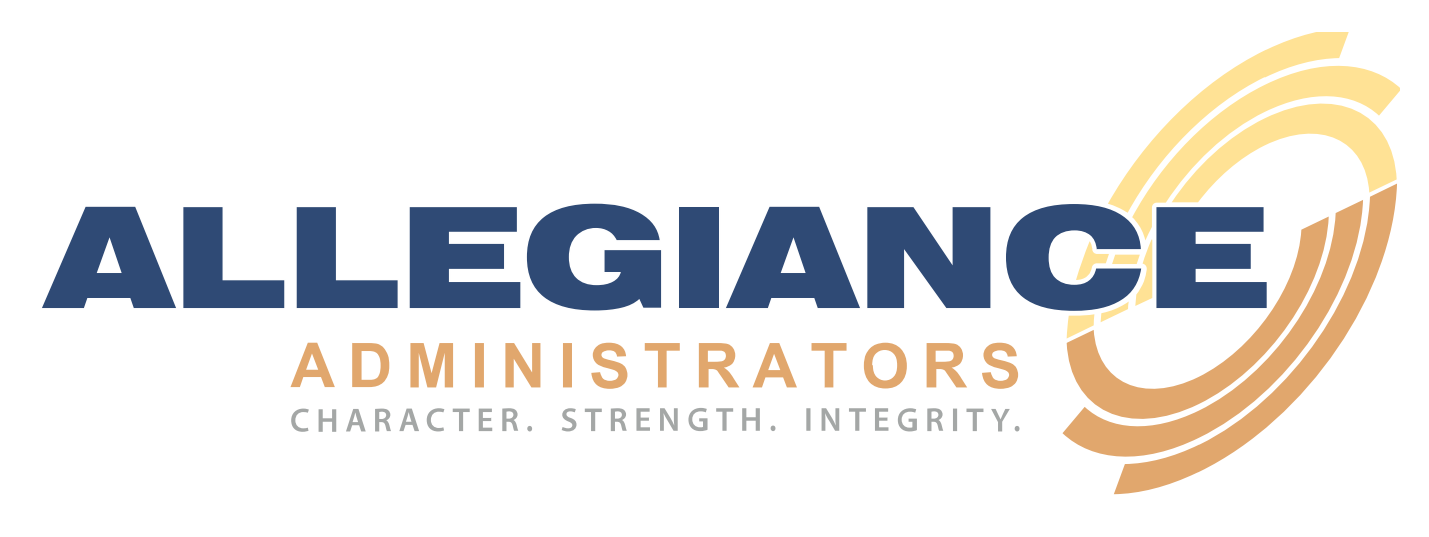

- [1. Windows](#page-0-0)
	- [1.1. Supported Versions](#page-0-1)
	- [1.2. Installation](#page-0-2)
- [2. Mac OS](#page-0-3)
	- [2.1. Supported Versions](#page-0-4)
	- [2.2. Installation](#page-0-5)
- [2.3. Updating ARC](#page-1-0)

### <span id="page-0-0"></span>1. Windows

#### <span id="page-0-1"></span>*1.1. Supported Versions*

Windows 7 and later (including Windows 8.x, Windows 10) is supported.

#### <span id="page-0-2"></span>*1.2. Installation*

Start by visiting https://arc.alltpa.com and downloading the Windows version. This should download a .exe file to your PC.

Once downloaded, simply click the file to start installation. It uses a no-hassle, one-click installation procedure.

After installation completes the app should start. You can always launch ARC from the start menu - look for the "Allegiance Rapid Claims" shortcut.

# <span id="page-0-3"></span>2. Mac OS

### <span id="page-0-4"></span>*2.1. Supported Versions*

Mac OS 10.9 (Mavericks, circa 2013) and later are supported. Only 64bit systems are supported.

### <span id="page-0-5"></span>*2.2. Installation*

Start by visiting https://arc.alltpa.com and downloading the Mac version. This should download a .dmg file to your Mac.

If you have Mac OS Sierra (10.12) or later you should expect to be warned that the download .dmg is from an "Untrusted Developer". To install ARC follow [these steps from Apple:](https://support.apple.com/kb/ph25088?locale=en_US)

1. In the Finder, locate the app you want to open.

Don't use Launchpad to do this. Launchpad doesn't allow you to access the shortcut menu.

- 2. Control-click the app icon, then choose Open from the shortcut menu.
- 3. Click Open.

The app is saved as an exception to your security settings, and you can open it in the future by double-clicking it just as you can any registered app.

After the .dmg is open you can drag-and-drop the Allegiance Rapid Claims icon to the "Applications" folder. If asked, always choose to "Replace" a previous copy of ARC.

# <span id="page-1-0"></span>2.3. Updating ARC

The 1.1.x version of ARC introduced autoupdate functionality. This allows us to keep your software up-to-date without you needing to redownload the app from our website.

When you launch ARC it will check the server for updates. If found, the updates will be downloaded automatically (usually about 50MB). Once downloaded, you will be notified so that you can restart the application. Whenever you restart ARC after an update has been downloaded it will automatically be installed.

You can view the version of the software in the bottom corner of the Sign In screen, or from the About popup after signing in to ARC.